## North Dakota GIS Hub Maps for Tablets and Smartphones – Apple Version

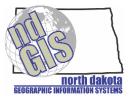

## January 2013

Follow the steps below to display GIS Hub maps on your Apple tablet or smartphone using the ArcGIS application.

Step 1. Go to the App Store

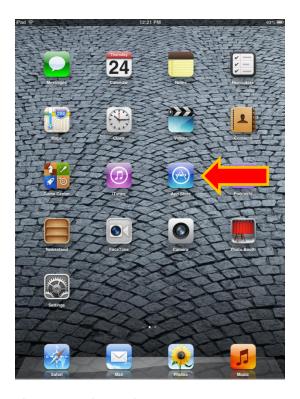

Step 2. Use the Search and type in 'esri'. Click the 'ArcGIS' application and install it

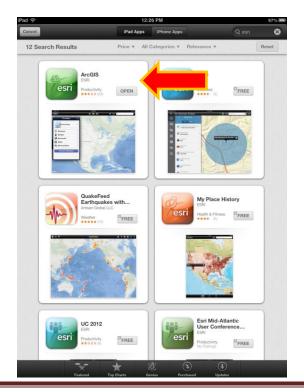

Step 3. Click the newly installed 'ArcGIS' application

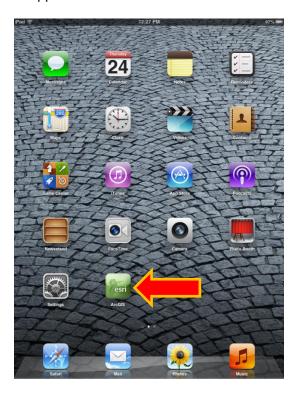

Step 4. To find a map, click on the 'Maps' button then the 'Find Maps' button

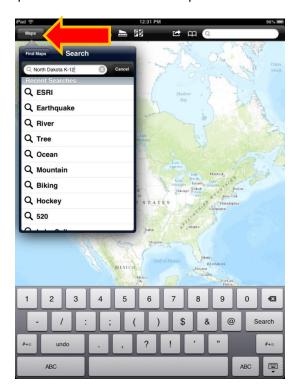

Example 1: Search using 'north dakota k-12'

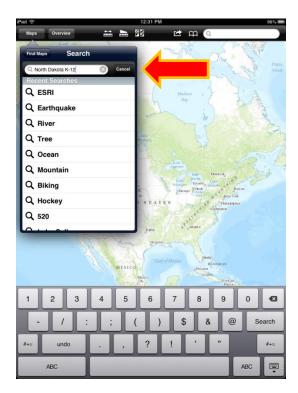

Step Example 1a. Select the map you want to load (e.g., 'K-12 Schools in Legislative Districts')

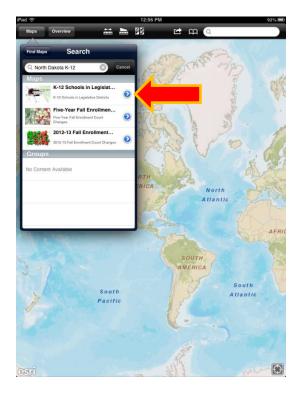

Step Example 1b. To zoom in/out use the "pinch" method with two fingers. Zoom in far enough and you will see the names of the schools

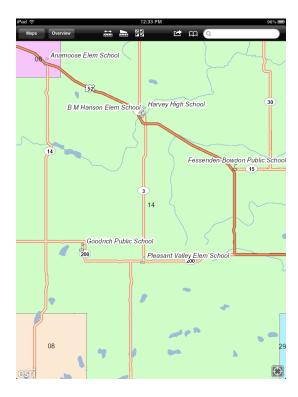

Step Example 1c. To pan, drag your finger across the screen

## Example 2: Search using 'ndgishub'

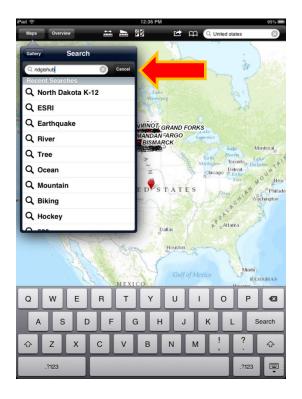

Step Example 2a. Select the map you want to load (e.g., 'ND GIS Hub Explorer Mobile')

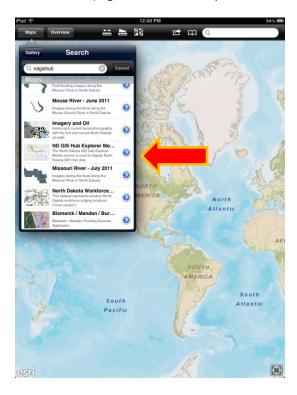

Step Example 2b. To zoom in/out use the "pinch" method with two fingers.

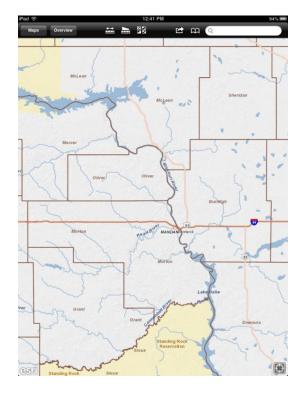

Step Example 2c. To pan, drag your finger across the screen

Step Example 2d. To add additional information to the map, click the 'Overview' button then the 'Content' button.

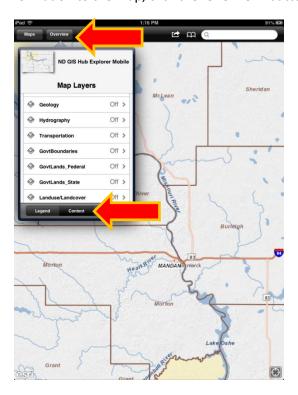

Step Example 2e. Turn on 'GovtBoundaries'

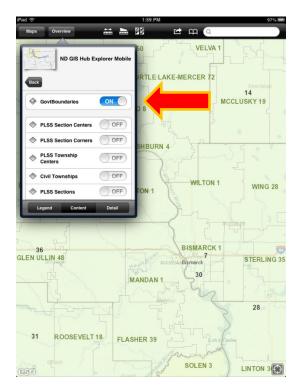

Step Example 2f. Scroll down to the 'Legislative Districts' and 'Schools Districts' layers and turn on those layers

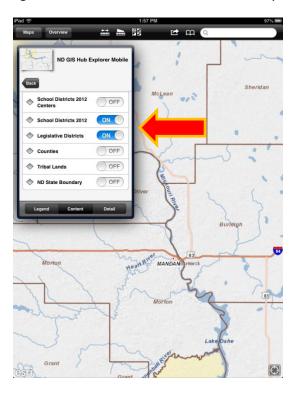

Step Example 2g. Click the 'Back' icon to return to the map

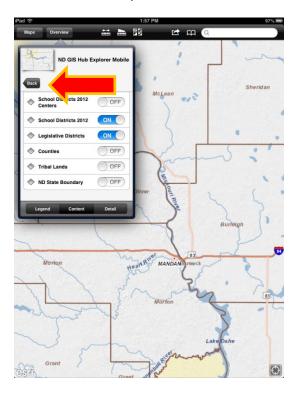

Step Example 2h. To get more information from the map, tap the screen. A pop-up window will appear, click the gray dot at the bottom of the window to get additional information.

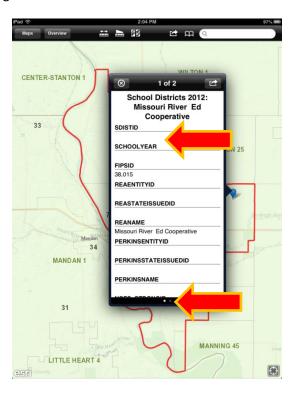

Step Example 2i. Click the 'X' icon return to the map

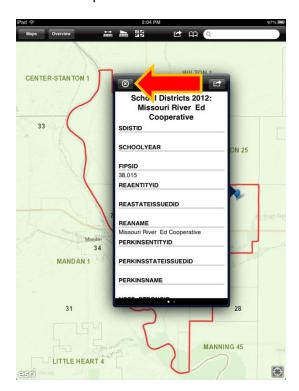

If you would like assistance using the ArcGIS application please contact Bob Nutsch of the Information Technology Department at 328-3212 or bnutsch@nd.gov.